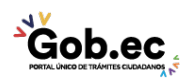

Registro Único de Trámites y Regulaciones

Código de Trámite: Página 1 de 3

## Información de Trámite

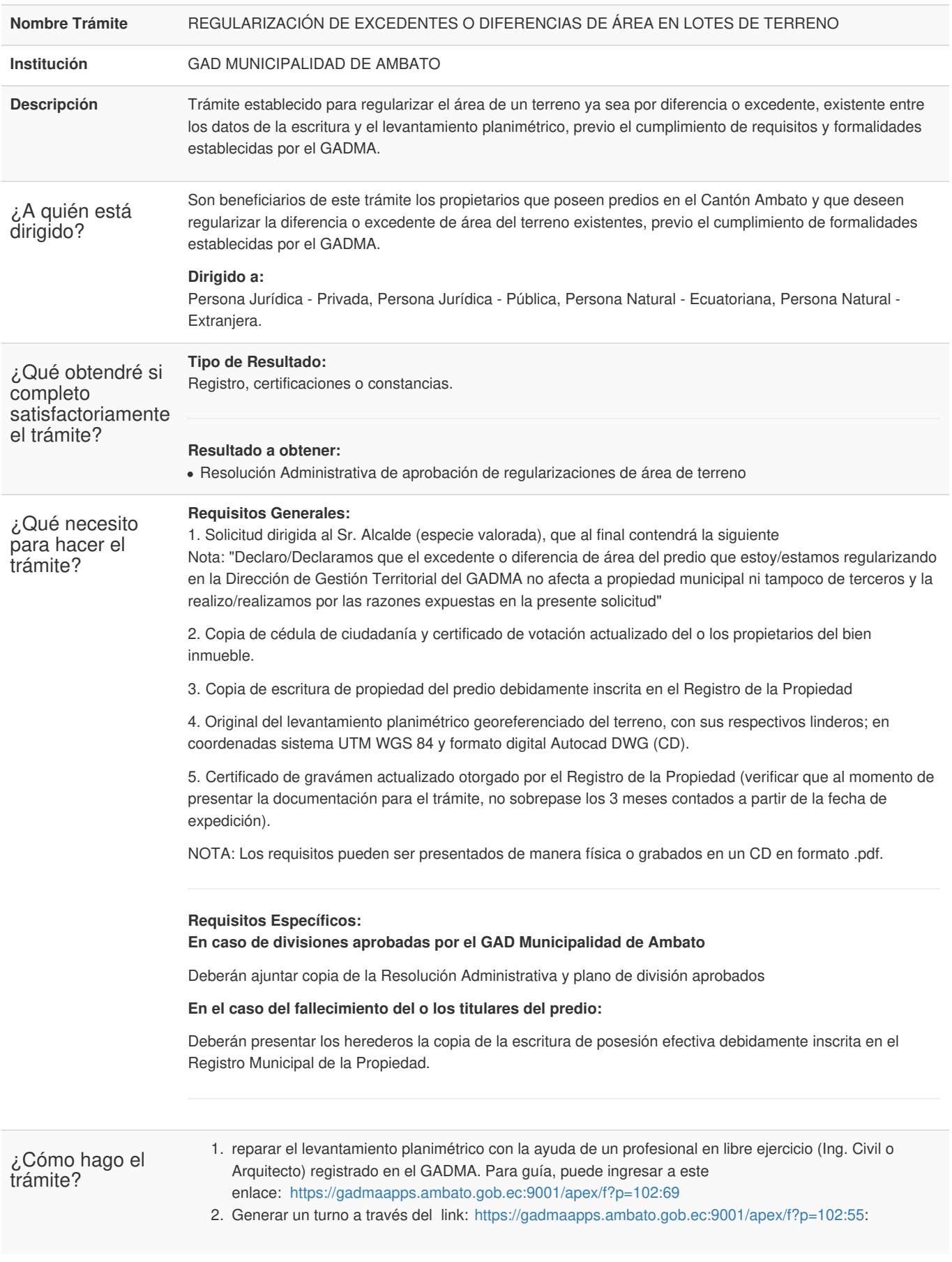

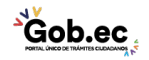

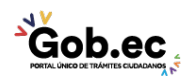

Registro Único de Trámites y Regulaciones

Código de Trámite: Página 2 de 3

- En el campo Sección: Escoger "BALCÓN DE SERVICIOS".
- En el campo Trámite: Escoger "Regularización de Diferencias o Excedentes".
- Llenar la información solicitada.
- Dar clik en: "Solicitar turno"
- 3. Acercarse a la Unidad de Atención Ciudadana (Edificio Matriz Sur: Av. Atahualpa y Río Cutuchi) e ingresar la planimetría y demás requisitos, de acuerdo a lo señalado en el turno. Recibirá el comprobante de ingreso (tarjeta) con el número de trámite asignado.
- 4. En caso de ser necesario, acompañar al equipo técnico del GADMA a la inspección del predio.

## **En caso de no ser aprobado el trámite:**

- El GADMA enviará un mensaje de texto al número de celular registrado en la solicitud de ingreso.
- El usuario deberá retirar el expediente de la Unidad de Atención Ciudadana (Edificio Matriz Sur: Av. Atahualpa y Río Cutuchi) previa la presentación del comprobante de ingreso (tarjeta). En caso de pérdida del comprobante (tarjeta), el usuario podrá retirar su trámite con la presentación de la denuncia de pérdida de documentos realizada ante la Función Judicial, en el link: <https://appsj.funcionjudicial.gob.ec/documentosExtraviados/publico/formulario.jsf> a nombre del titular del trámite.
- Si el usuario considera oportuno, podrá reingresar el trámite subsanado.

## **Si el excedente es igual o mayor al 100% del área del terreno comparada con las escrituras:**

- 5. El GADMA enviará un mensaje de texto al número de celular registrado en la solicitud de ingreso.
- 6. El usuario deberá retirar el comunicado de regularización de área de la Unidad de Atención Ciudadana (Edificio Matriz Sur: Av. Atahualpa y Río Cutuchi) previa la presentación del comprobante de ingreso (tarjeta). En caso de pérdida del comprobante (tarjeta), el usuario podrá retirar su trámite con la presentación de la denuncia de pérdida de documentos realizada ante la Función Judicial, en el link: <https://appsj.funcionjudicial.gob.ec/documentosExtraviados/publico/formulario.jsf> a nombre del titular del trámite.
- 7. Publicar el comunicado de regularización de área en un diario de circulación local por tres días consecutivos y colocar un letrero en el predio objeto del estudio por un mes.
- 8. Generar un turno a través del link: [https://gadmaapps.ambato.gob.ec:9001/apex/f?p=102:55](http://gadmaapps.ambato.gob.ec:9000/apex/f?p=102:55):
- En el campo Sección: Escoger "BALCÓN DE SERVICIOS".
- En el campo Trámite: Escoger "Regularización de Diferencias o Excedentes".
- Llenar la información solicitada.
- Dar clik en: "Solicitar turno"
- 9. Acercarse a la Unidad de Atención Ciudadana (Edificio Matriz Sur: Av. Atahualpa y Río Cutuchi) e ingresar solicitud (especie valorada), adjuntando las evidencias de las publicaciones y la colocación del rótulo.
- 10. Ingresar solicitud (especie valorada) en la Unidad de Atención Ciudadana (Edificio Matriz Sur), adjuntando las evidencias de las publicaciones y la colocación del rótulo.

## **Si el excedente menor al 100% del área del terreno comparada con las escrituras:**

- 11. De manera personal, un servidor municipal realizará la notificación de aprobación del trámite al usuario.
- 12. Una vez notificado, acercarse a la Unidad de Atención Ciudadana (Edificio Matriz Sur: Av. Atahualpa y Río Cutuchi) y tomar un turno para un Asesor de Rentas.
- 13. Durante la atención, firmar la notificación de pago previa a la generación del título.
- 14. Con el título generado en Rentas, realizar el pago en caja y entregar una copia del comprobante al Asesor de Atención Ciudadana.
- 15. Retirar la Resolución Administrativa de regularización de excedente o diferencia de área.
- 16. Protocolizar la Resolución Administrativa en una Notaría del Cantón.
- 17. Realizar la inscripción en el Registro de la Propiedad.
- 18. Entregar a la Dirección de Catastros y Avalúos la inscripción, para verificar la actualización de área.

**Canales de atención:**

Presencial.

¿Cuál es el costo 1. Formulario de Solicitud: \$ 1,00

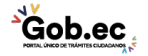

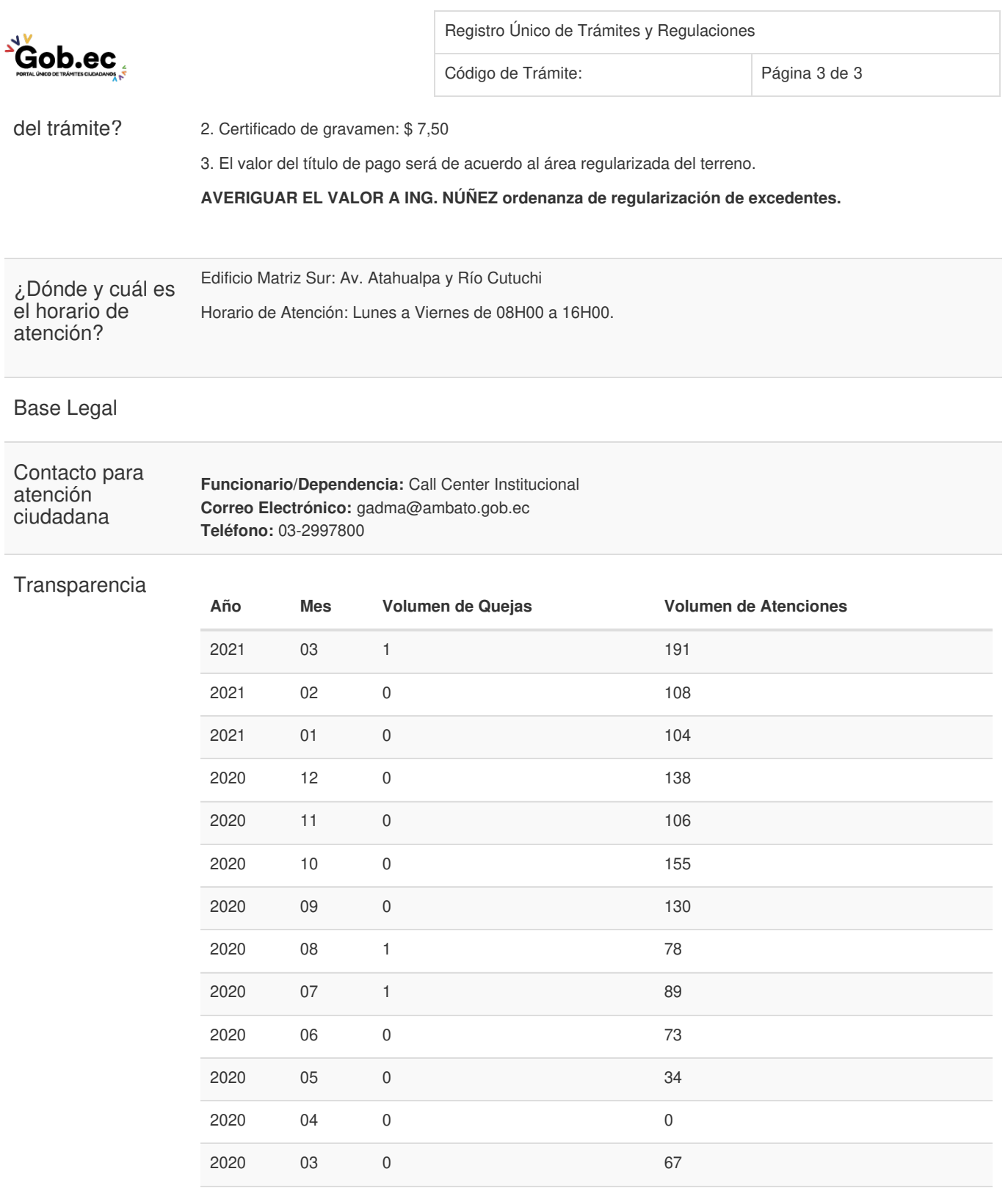

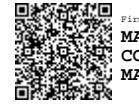

2020 02 0 105

2020 01 0 140